# **PANDUAN PENGGUNAAN**

#### APLIKASI e-Haqi

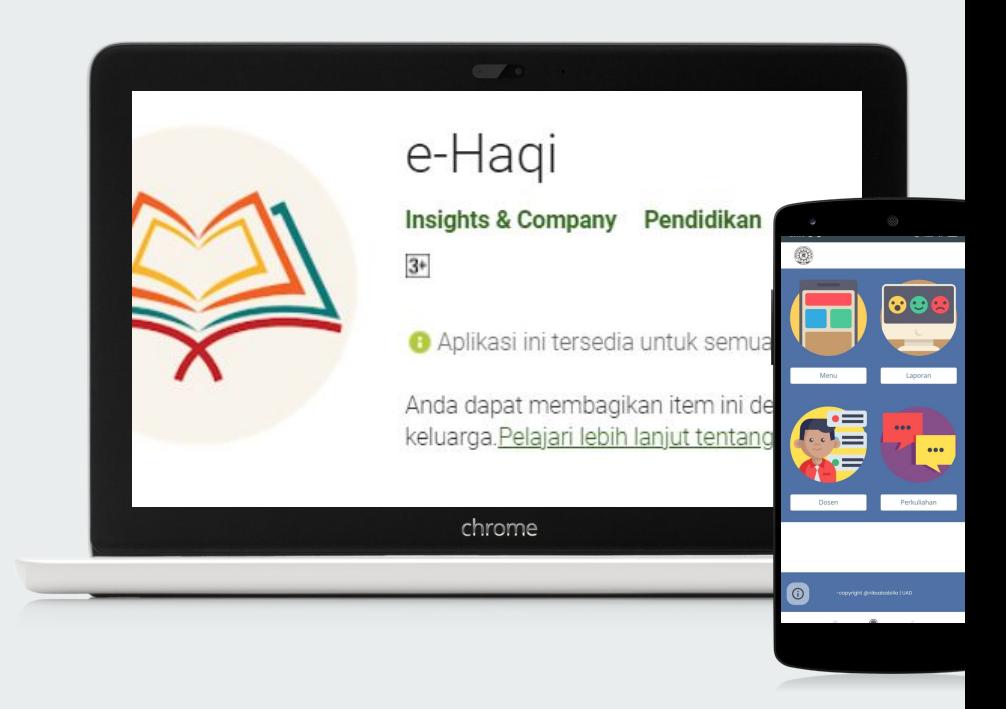

# **Deskripsi Singkat Aplikasi e-Haqi**

Aplikasi ini hanya diperuntukkan untuk mahasiswa aktif Prodi Ilmu Hadis (ILHA) yang mengambil kelas perkuliahan Hifzul Qur'an Juz 1. Beberapa fitur aplikasi hanya dapat diakses menggunakan webmail UAD; seperti presensi, data kelompok mahasiswa, dan lain sebagainya.

Aplikasi ini dibuat untuk memudahkan aktivitas perkuliahan daring bagi mahasiswa dan dosen selama masa pandemi COVID-19. Konten fitur disesuaikan dengan kebutuhan tim dosen pengampu mata kuliah disertai pengembangan dan perbaikan berkala. Akses password dapat diperoleh melalui dosen pengampu mata kuliah di kelas virtual.

# **Login Area**

1. Tampilan saat pertama kali klik aplikasi e-Haqi

2. Tampilan halaman login Password hanya dimiliki oleh mahasiswa UAD yang mengampu mata kuliah Hifzul Quran

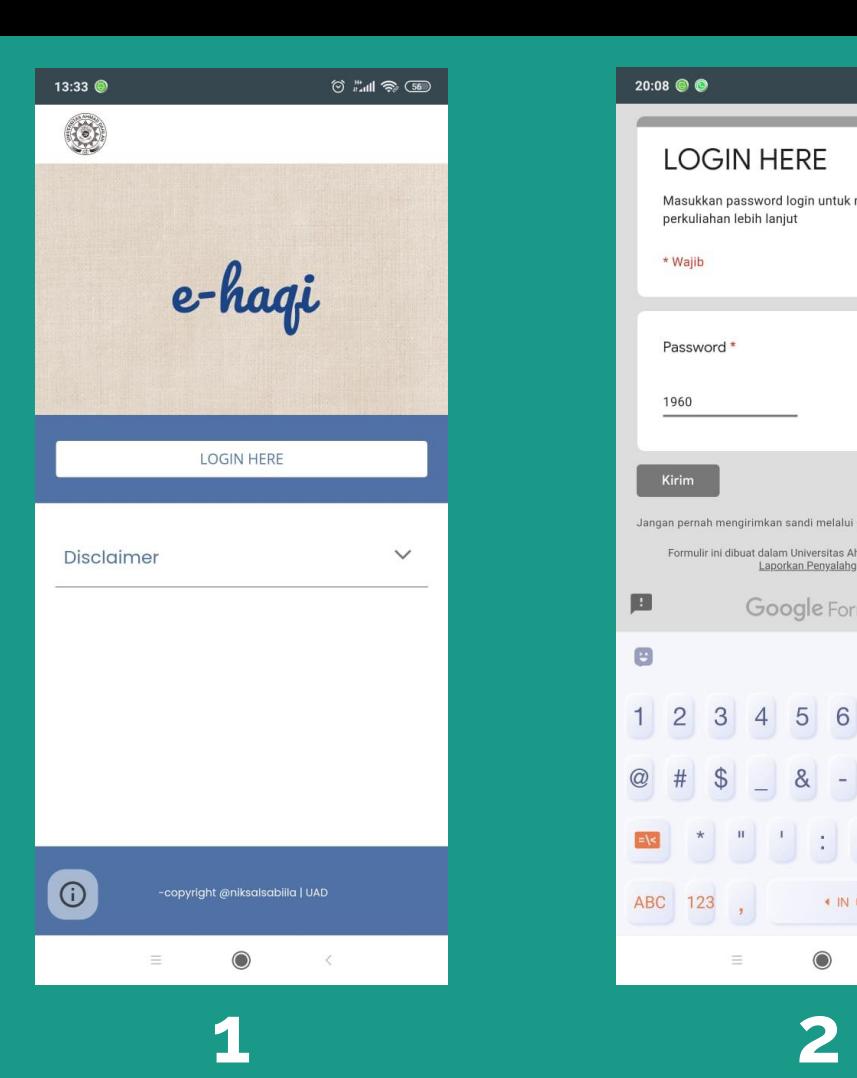

 $20:08$   $\circledcirc$  $\circ$   $\mathbb{R}$  of  $\circ$ **LOGIN HERE** Masukkan password login untuk mengakses aplikasi perkuliahan lebih lanjut \* Waiib Password \* 1960 Kirim Jangan pernah mengirimkan sandi melalui Google Formulir. Formulir ini dibuat dalam Universitas Ahmad Dahlan Yogyakarta. Laporkan Penyalahgunaan 圓 Google Formulir  $\mathbf{E}$ E)  $\bullet$ 2 3 4 5 6 7 8  $1$  $9$  $\overline{0}$  $\frac{1}{2}$  $8$  $^{\circledR}$  $\Box$  $\overline{\phantom{a}}$  $\infty$ ABC 123 + IN ▶  $\rightarrow$  $\mathbf{y}$  $\equiv$  $\bigcirc$ 

### **MENU UTAMA**

- 1. Visual ketika sudah login, terdapat tampilan beberapa *shortcut* Menu utama yang akan paling sering digunakan oleh mahasiswa.
- 2. Visual isi keseluruhan menu yang ada dalam aplikasi.

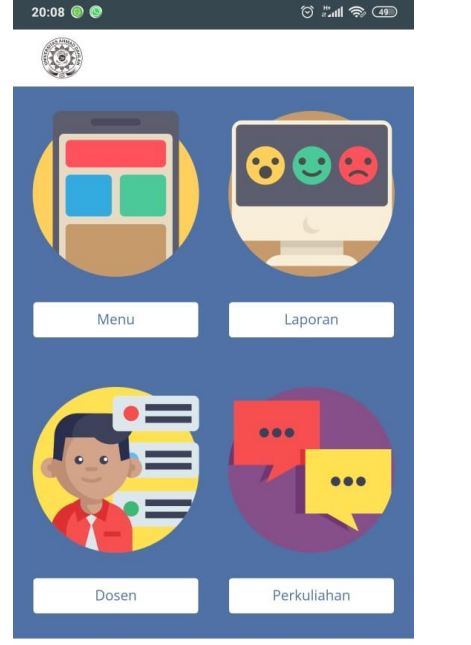

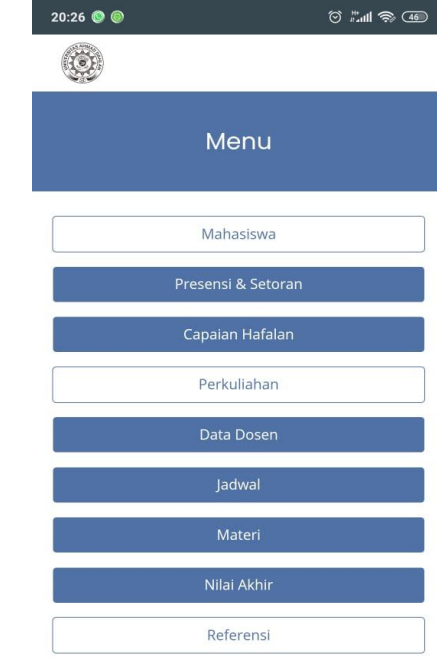

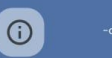

-copyright @niksalsabiila | UAD

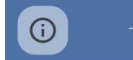

 $\equiv$ 

**1 2**

-copyright @niksalsabiila | UAD

# **Menu PRESENSI & SETOR HAFALAN**

- 1. Mahasiswa memilih menu "Presensi & Hafalan Sekarang" ketika jadwal kuliah berlangsung.
- 2. Visual form untuk pengisian presensi sekeligus setoran hafalan. Mahasiswa dharuskan mengisi form tersebut agar terhitung kehadirannya, kemudian memilih beberapa opsi penyetoran hafalan; setor hafalan di kelas via google meeting, atau bisa setor hafalan mandiri.

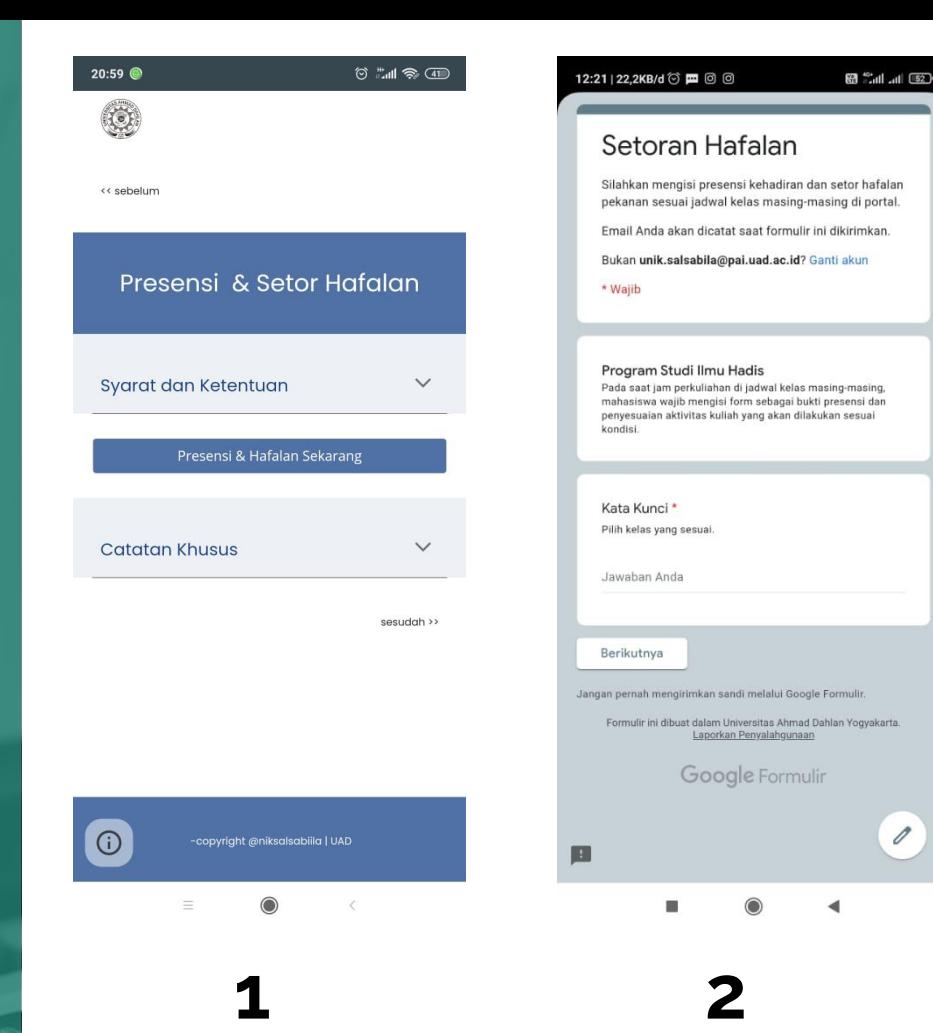

## **Menu CAPAIAN HAFALAN**

- 1. Visual menu Capaian Hafalan, berisi pilihan sub-menu berupa kelas masing-masing mahasiswa.
- 2. Visual data capaian hafalan serta kehadiran masing-masing mahasiswa sesuai dengan kelas masing-masing. Tabel ini diisi oleh dosen pengampu, mahasiswa hanya dapat melihat.

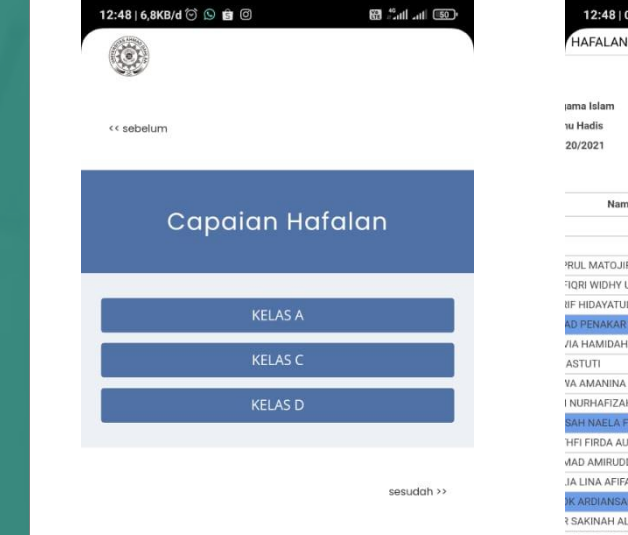

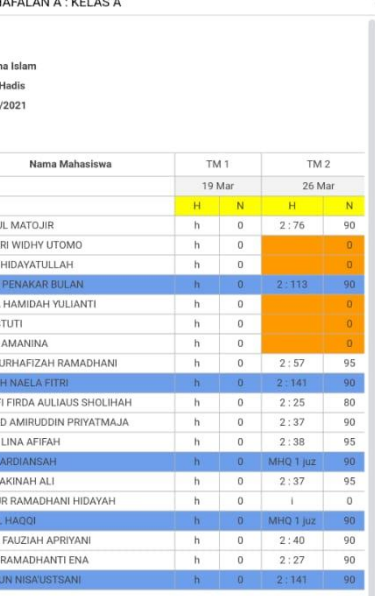

 $(KB/d \otimes \otimes \otimes \mathbf{G})$ 

**ER 2014** Inc. Inc., **ERR** 

xm tatap muka akan diisi oleh dosen sesuai aktivitas setoran yang dipilih mahasisw

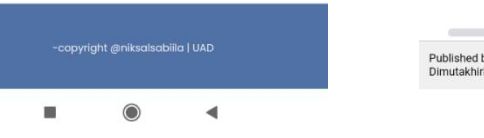

 $\odot$ 

**1 2**

ov Google Sheets - Laporkan Penyalahgunaan kan secara otomatis setiap 5 menit

### **Menu Dosen**

Berisi informasi mengenai data lengkap pengajar beserta asisten pengajar selama perkuliahan Hifzul Quran

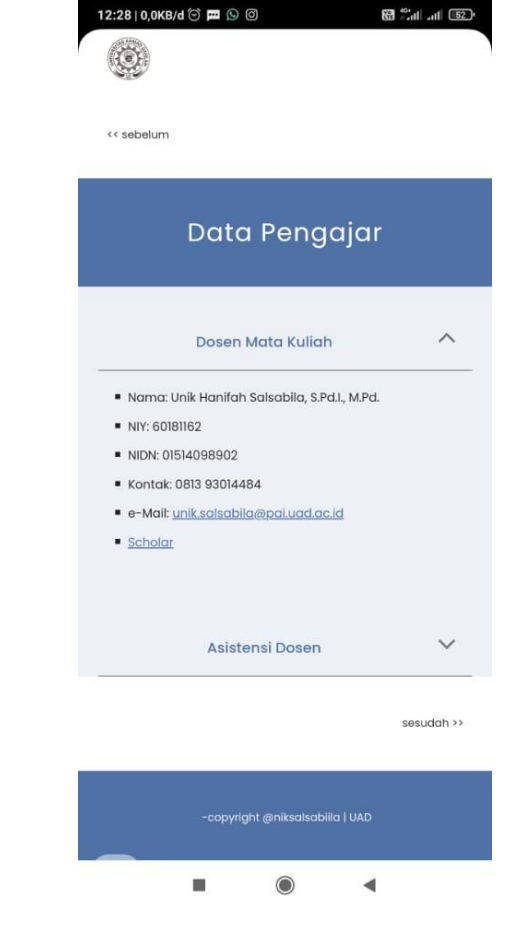

#### $13:06$   $\odot$   $\odot$   $\odot$

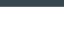

#### $\bigcirc$

<< sebelum

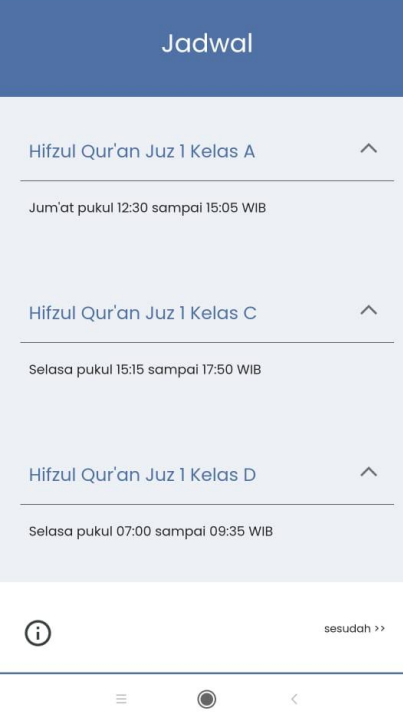

### **Menu JADWAL**

Berisi informasi mengenai jadwal perkuliahan Hifzul Quran setiap pekannya

 $13:09$   $\odot$   $\odot$   $\odot$   $\odot$ 

#### $\circ$   $\mathbb{R}$   $\circ$   $\circ$

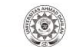

### **Menu MATERI**

Berisi materi hafalan setiap pekan yang harus dicapai oleh mahasiswa serta video penjelasan mengenai aturan perkuliahan Hifzul Quran selama satu semester

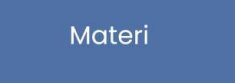

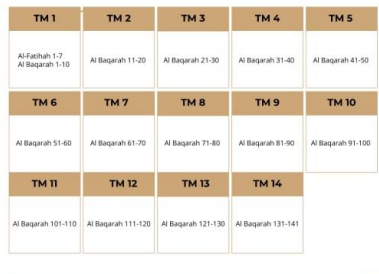

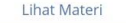

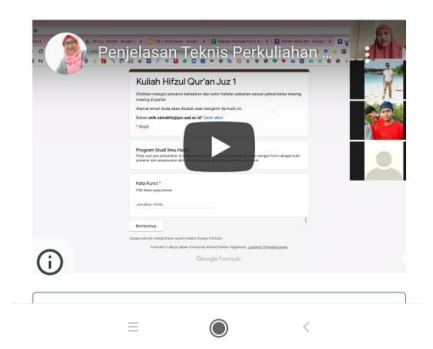

13:11  $\bullet$   $\bullet$   $\bullet$   $\cdot$ 

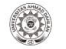

## **Menu NILAI AKHIR**

Berisi ketentuan mengenai ketentuan penilaian akhir dari mata kuliah Hifzul Quran.

#### << sebelum

#### Nilai Akhir

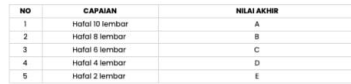

Nilai akhir berasai dari capaian hafalan, sedangkan penambahan (+) dan (-) di belakang huruf pada nilai akhir merupakan akumulasi dari kualitas bacaan.

#### Ketentuan UTS dan UAS

 $\wedge$ 

Untuk perkuliahan Hifzul Qur'an Juz 1, kami tidak menyelenggarakan remedial, UTS, dan UAS. Nilai akhir, sepenuhnya diperoleh dari kuantitas capaian hafalan yang diperoleh mahasiswa selama perkuliahan. Maka dihimbau kepada mahasiswa untuk rajin mengikuti kuliah dengan cara mengisi form presensi dan setor hafalan sesuai ketentuan.

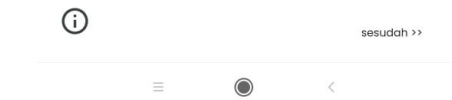

### **Menu REFERENSI**

Berisi referensi-referensi untuk membantu mahasiswa dalam mencapai hafalannya

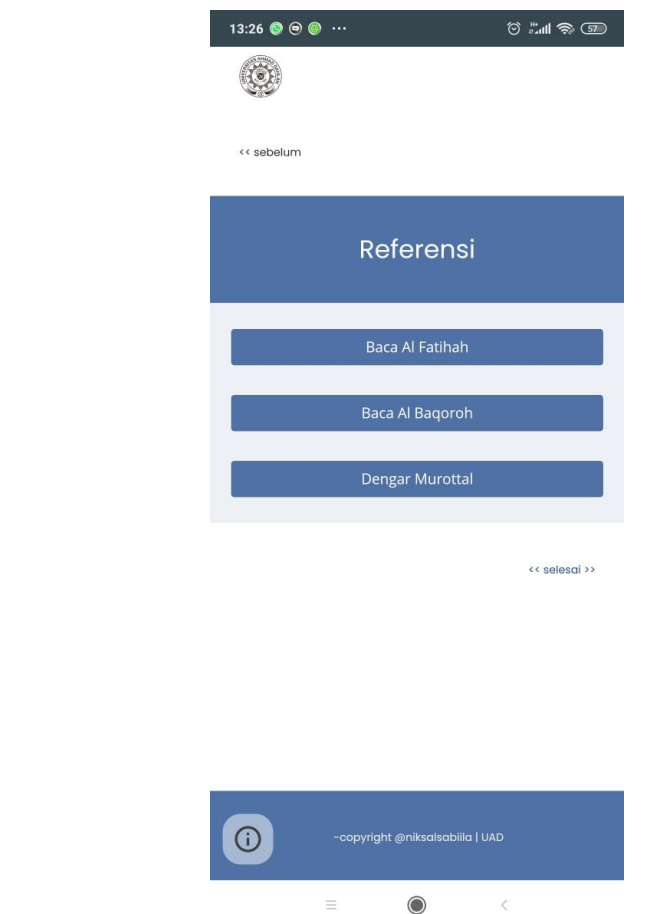

# **LANGKAH PEMBUATAN APLIKASI e-haqi**

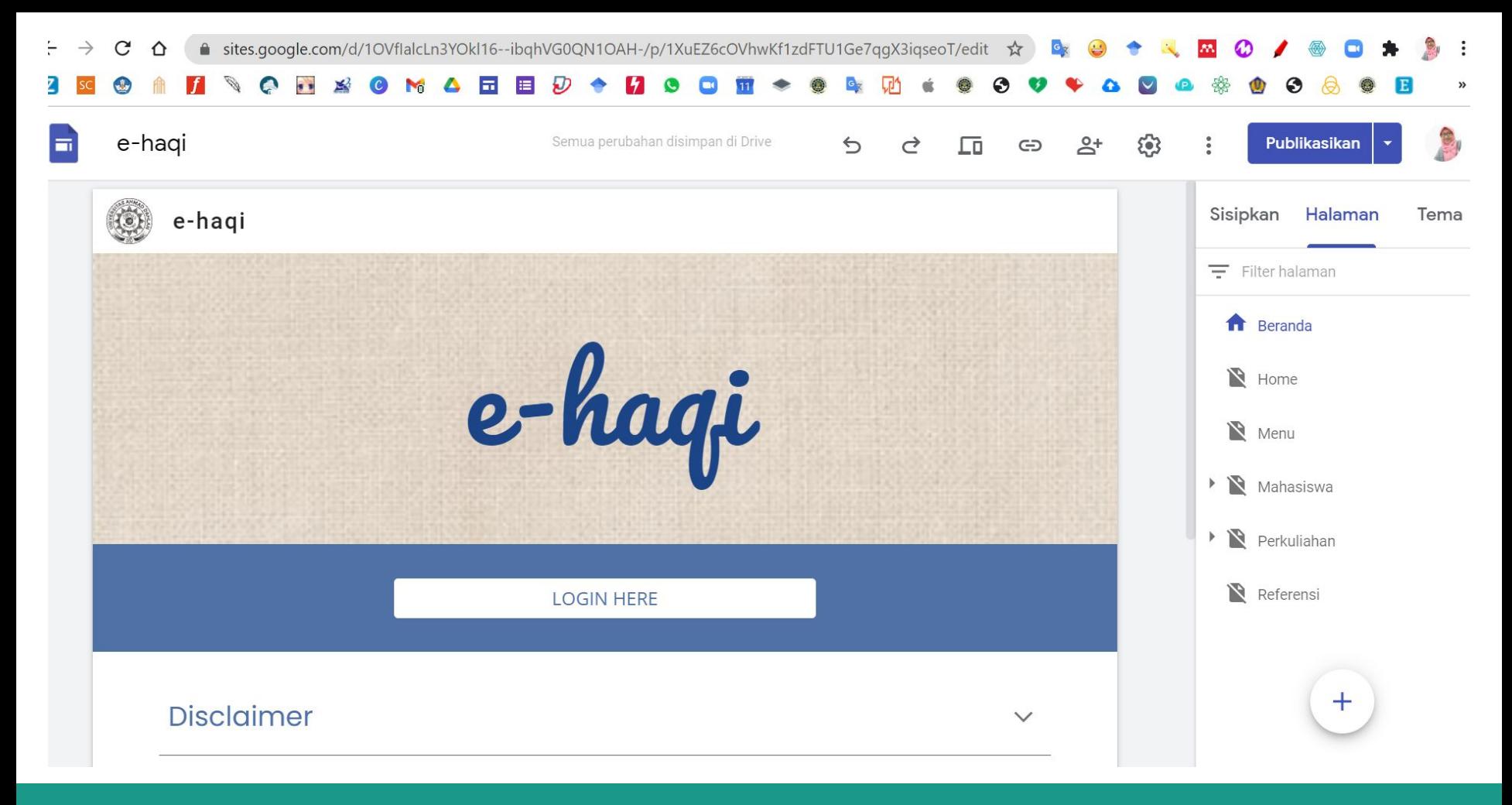

**1. Menyusun dan membuat lama-laman menu yang dibutuhkan menggunakan Google Sites**

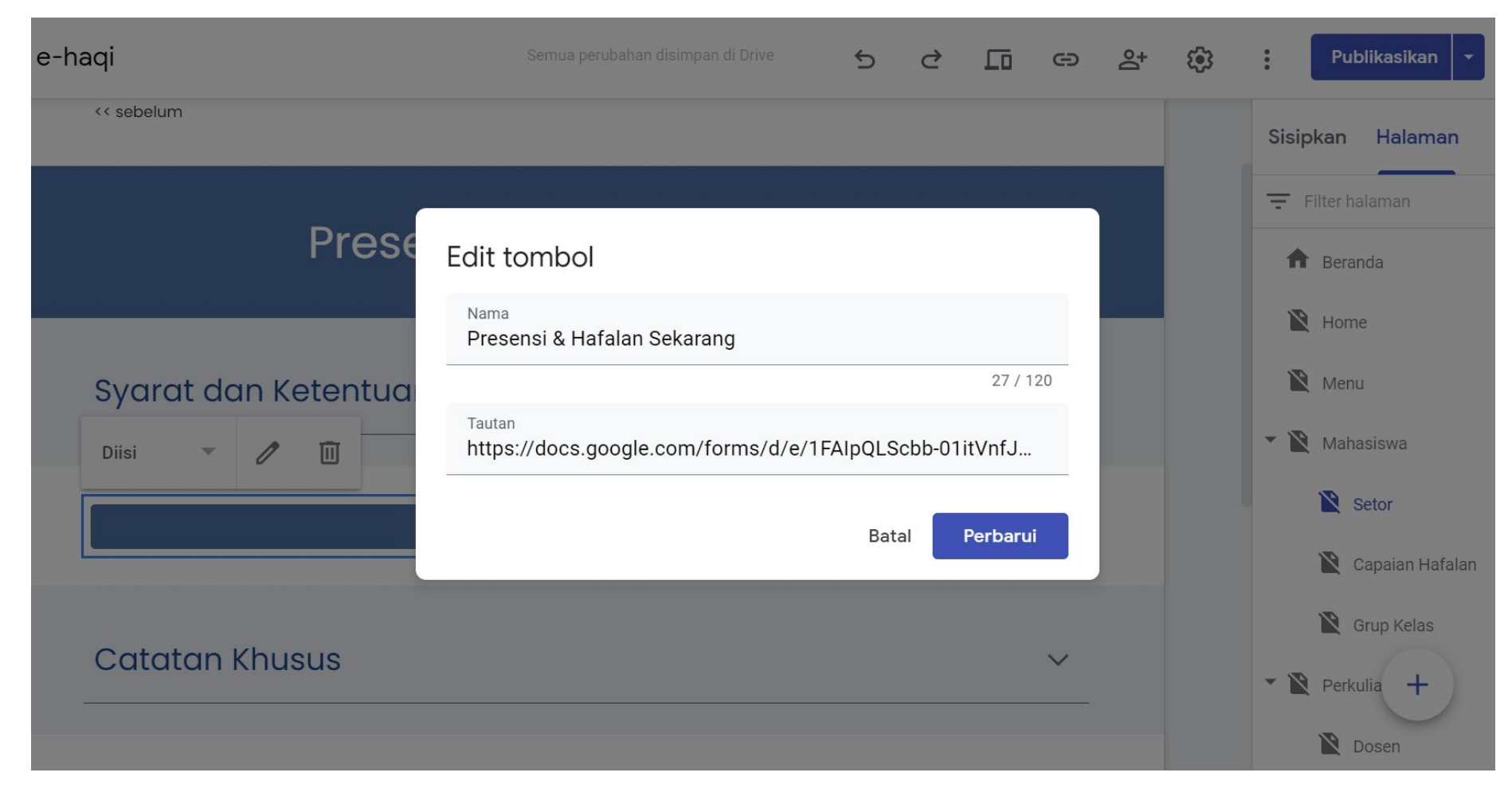

**2. Menghubungkan fitur-fitur pada aplikasi dengan aplikasi pihak ketiga seperti google docs, spreadsheet, padlet, dan lain sebagainya.**

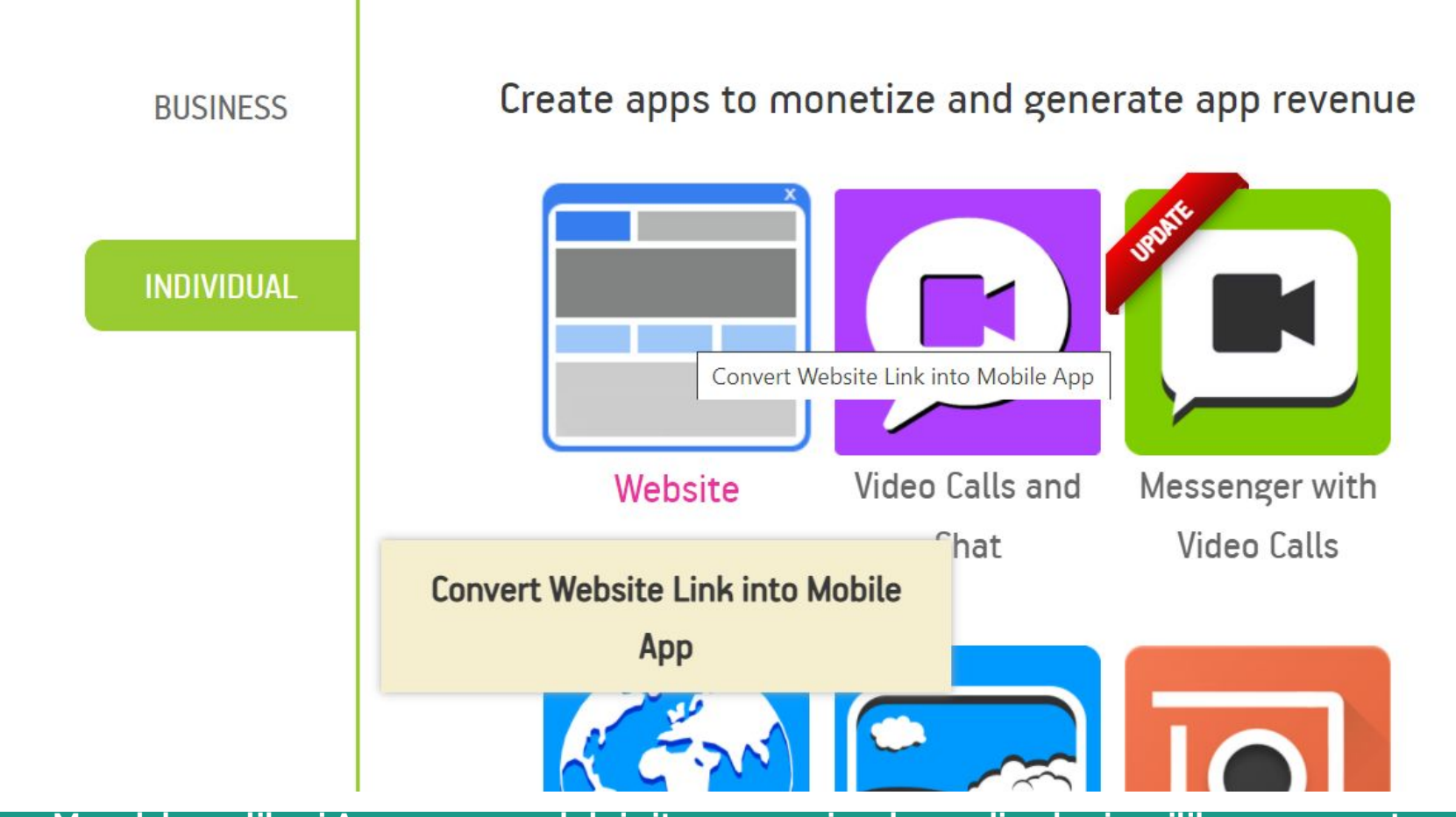

**3. Masuk ke aplikasi Appgeyser melalui situs pencarian, kemudian login, pilih menu create app, lalu pilih menu website.**

How to convert website to Android app: copy-paste your website URL (link), add social media tabs (Facebook, Blog, YouTube, Twitter), name your app, choose or upload the icon. Use the keywords in the name and description, tell about your features, localize your app in your home language. Preview your website app to see how it works before building an apk file.

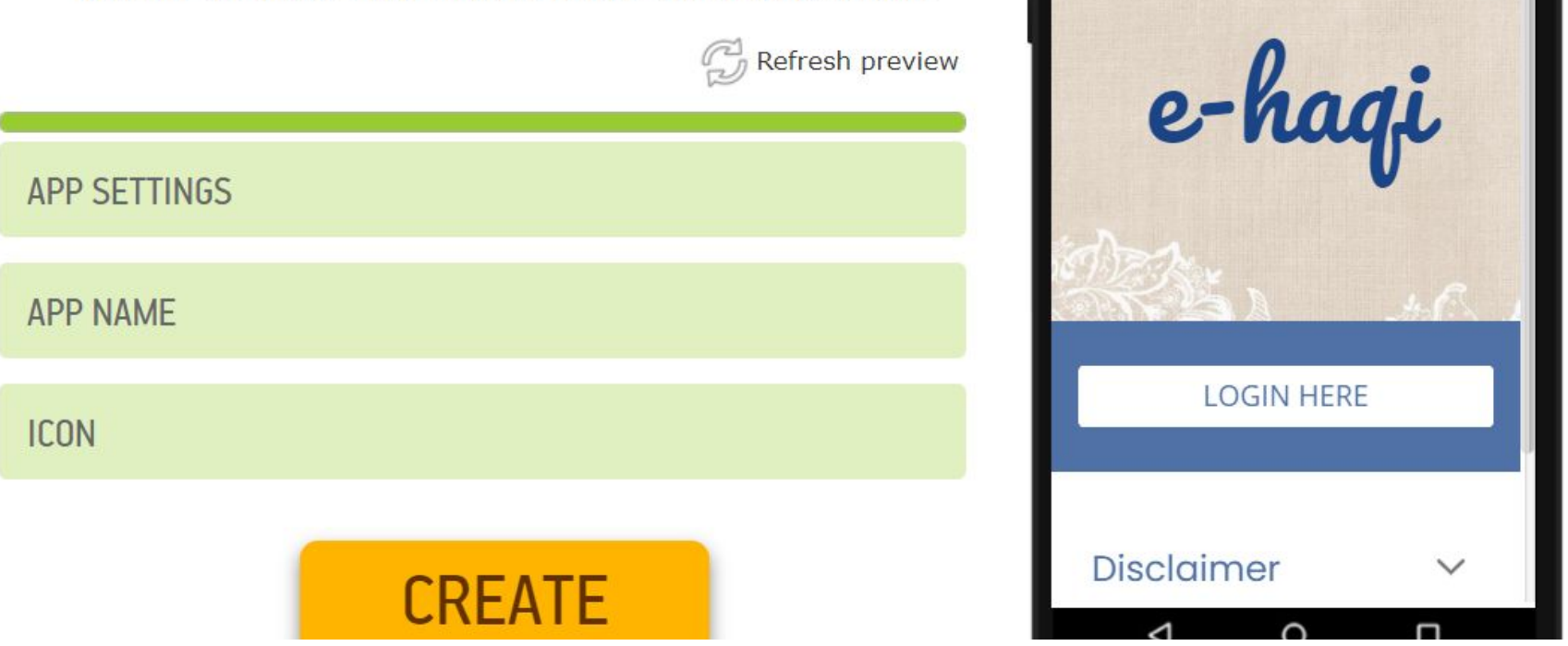

**4. Isi app setting dengan alamat ural website yang akan dijadikan aplikasi, isi app name dengan nama apikasi yang akna kita buat, pilih icon lalu klik Create**

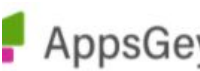

AppsGeyser Select your app:

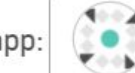

ehaqi<br>app id: ehaqi\_13770832

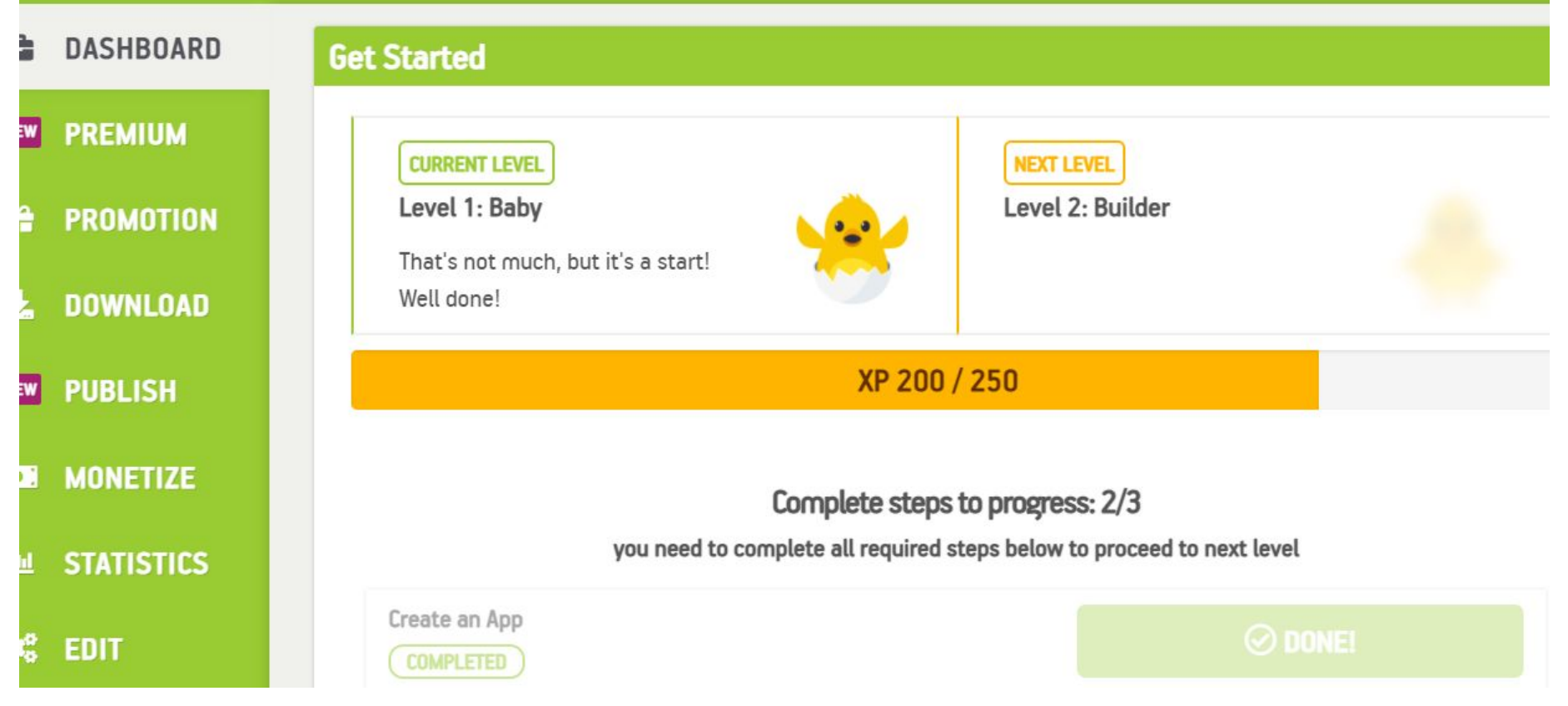

**5. Tunggu prosesnya, kemudian setelah proses selesai, klik Download Apk untuk mendownload aplikasi yang telah kita buat dalam formar .apk** 

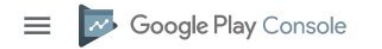

Semua aplikasi  $\leftarrow$ 

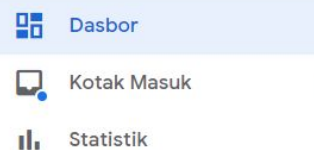

₹∩ Ringkasan publikasi  $\zeta$ 

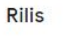

和 Ringkasan rilis

Л Produksi

- $\odot$ Pengujian  $\blacktriangleright$ 
	- 匝 Katalog perangkat
	- $\left(\frac{1}{2} + \frac{1}{2} + \frac$ Penjelajah app bundle
- $-53$ Penyiapan

Integritas aplikasi

Fitur borhogi oplikaci

 $\alpha$ Telusuri Konsol Play

#### Dasbor

 $\bigcirc$ Kami memerlukan waktu peninjauan yang lebih lama dari biasanya  $\checkmark$ 

#### e-Hagi

com.wehifzul\_13517682 · Lihat di Google Play

Produksi

Aktif · 50 perangkat aktif · 176 negara/wilayah

Tampilkan track pengujian V

#### **Kotak Masuk**

O Perubahan pada panduan aset listingan Play Store dan pratinjau perubahan mendatang pada kebijakan metadata aplikasi - Play telah memperbarui...

**A** Penghentian Versi Library Layanan Penagihan Play - Kami telah mendeteksi bahwa aplikasi ini menggunakan Layanan Penagihan Google Play vers...  $\mathbb{Z}^2$ 10 Apr

 $• 29$  Apr

 $6<sub>1</sub>$ Publikasikan aplikasi yang telah diunduh dari lama Appgeyser ke Google Play melalui **Google Play Console** 

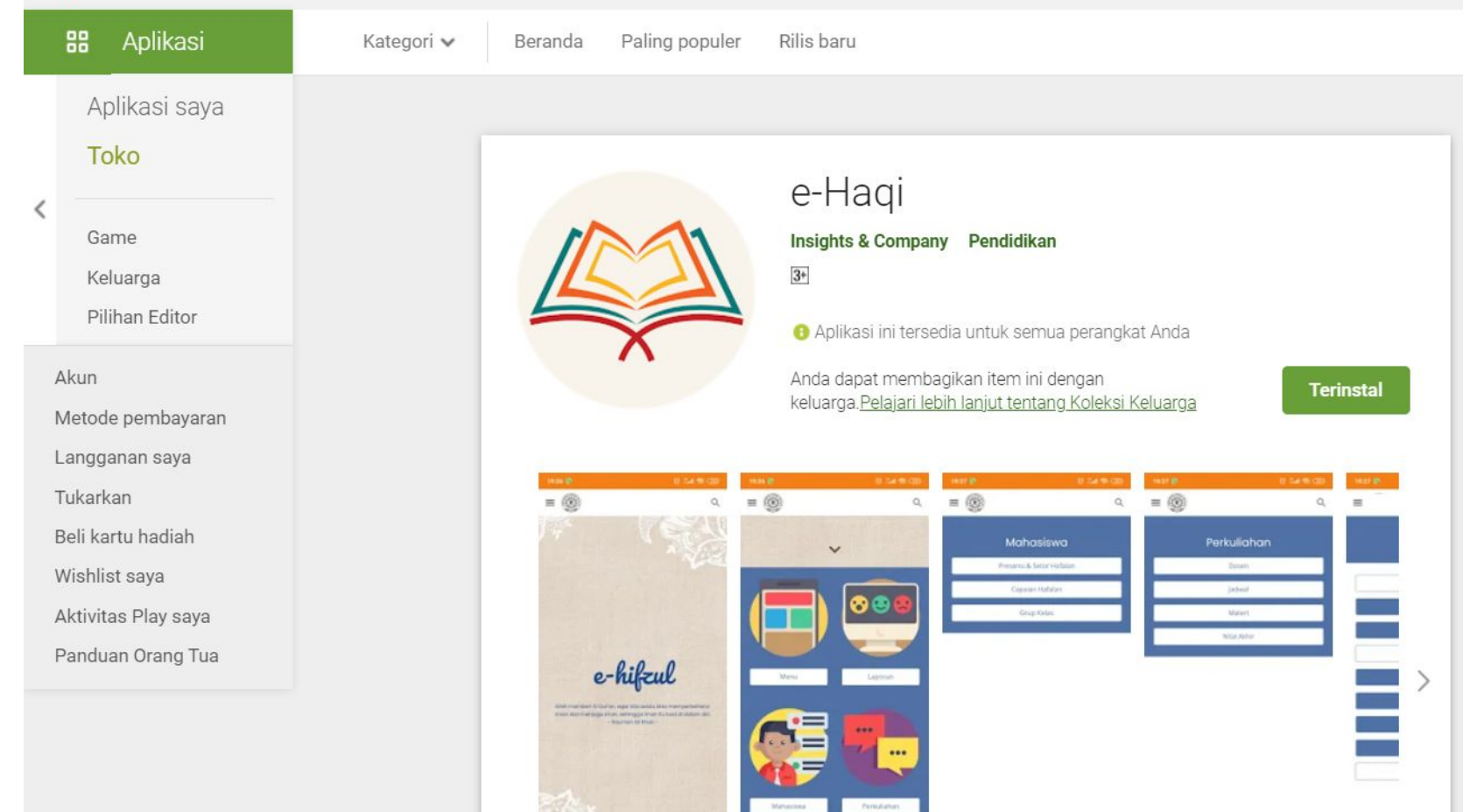

#### **7. Aplikasi sudah tersedia di Google Play dan siap diinstall oleh mahasiswa.**